# Thank you for choosing the Epygi QX20/QX500.

This instruction guide briefly describes the installation, connection and basic configuration of the QX20/QX500. This procedure will guide you through the installation of a QX IP PBX system with some basic features enabled. To configure advanced settings, please refer to the QX IP PBX's Administrator's Manual.

The content of this guide may be changed without notice. The most recent version of the installation guide can be downloaded from http://support.epygi.com. In addition, you can find more information about updates for the product, software and technical documentation at http://www.epygi.com.

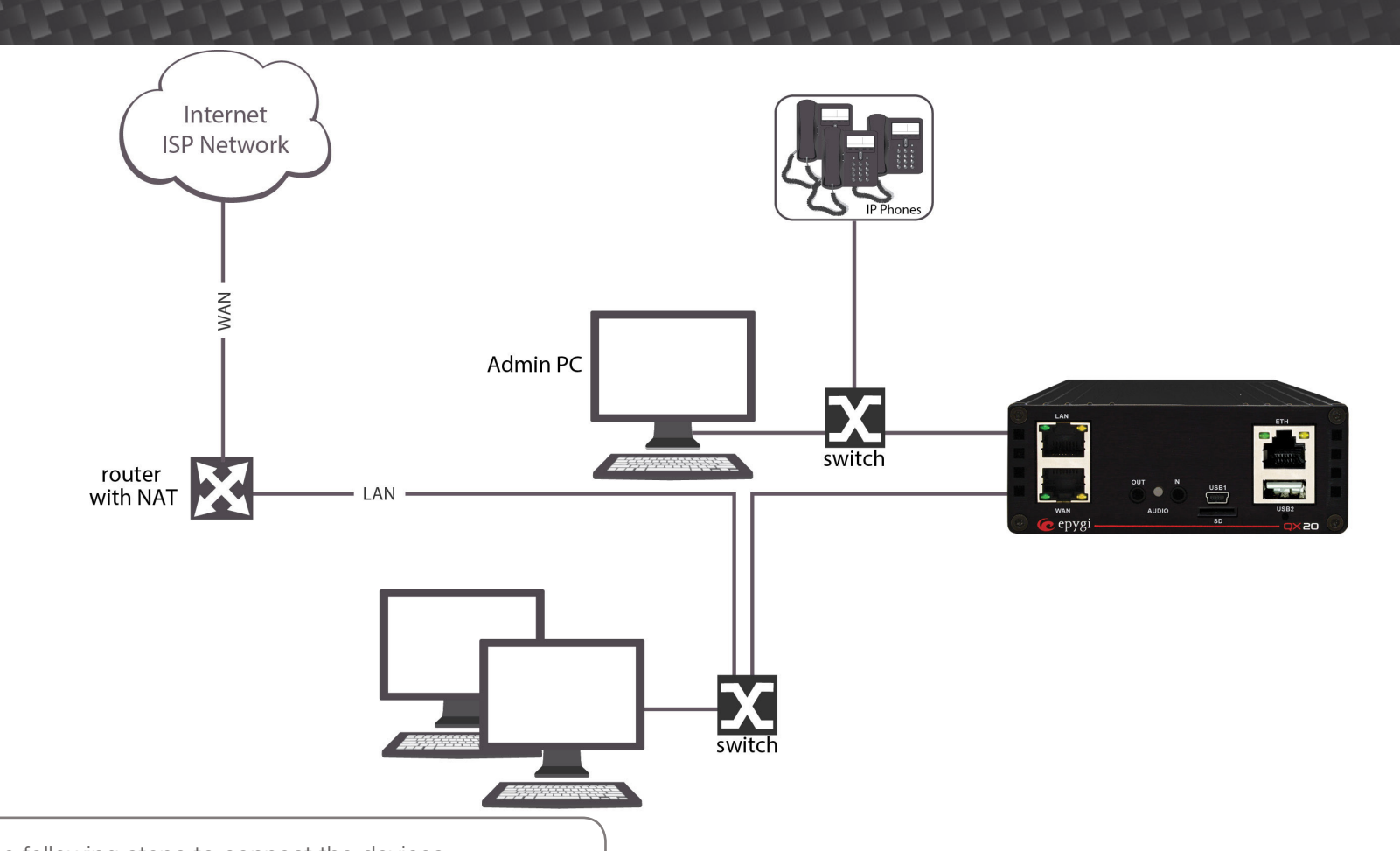

## 1. Installing the QX20/QX500 IP PBX -

- 1. Verify the product package contents are complete.
- 2. After removing the packing material and verifying the contents of the box, connect the Ethernet port on your PC to the Local Area Network (LAN) of the QX via an Ethernet switch.
- 3. Connect IP phones to the QX LAN via the switch.
- 4. Connect the WAN port of the QX directly to the ISP network via our broadband access device.
- 5. If your QX is installed behind a router, connect the WAN port of the QX to the LAN of the router.
- 6. Power the QX by connecting the power cable to a power strip with surge protection and a UPS.

## to carry out a factory reset.<br>A normal reset is executed  $\overline{a}$  3. Logging In to the QX20/QX500 A normal reset is executed by pressing the reset button with a paper clip for an instant. Pressing the reset button and holding it down for three seconds or more will execute a factory reset. This will restore the factory defaults and clear all settings including the IP address and the administration password you entered.

Please note: Power down the QX IP PBX before inserting/removing the SD memory card.

- 7. ETH
- 8. USB2
- 9. The reset button may be used in two ways: (1) to initiate a normal reset or (2)
- Attach the cables to the panel according to the following steps to connect the devices.
- 1. WAN RJ45 socket to attach the Internet Uplink (WAN) via an Ethernet CAT 5 cable.
- 2. LAN RJ45 socket to attach to the IP phone in the QX IP PBX's LAN via an Ethernet CAT 5 cable. For connecting multiple IP phones, a switch is used.
- 3. AUDIO OUT connector connects QX IP PBX to a speaker. AUDIO OUT is used for paging group service.
- 4. AUDIO IN connector connects the QX IP PBX to the radio or any other audio resource to be used for the hold music.
- 5. USB1
- 6. The SD card socket enables connectivity of SD memory card providing expansion for additional voicemails and record data.

Please note: *A factory reset forces the default LAN IP address of 172.30.0.1 (default username -* **admin** *and password –* **19***).*

10. AC power supply socket to connect a power cable 11. 5V DC

- 
- 

- 
- 

## 2. QX20/QX500 Connector Panels

1. Connect the admin PC to the QX's LAN port. 2. Assign the IP address **172.30.0.100** with the net mask **255.255.0.0** to the admin PC. 3. Type **http://172.30.0.1** into the address field of your web browser on the PC attached to the QX's LAN.

> T**he default access credentials:** Username: **admin** Password: **19**

Welcome to Epygi QX20 ase log in to get aco

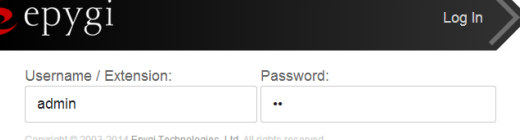

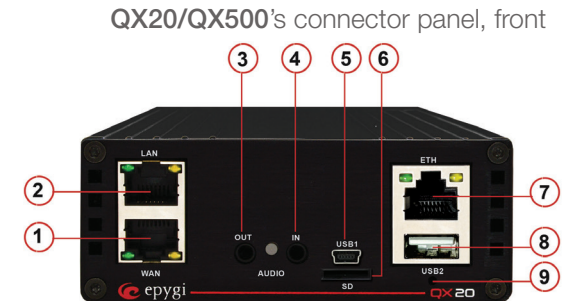

QX20/QX500's connector panel, back

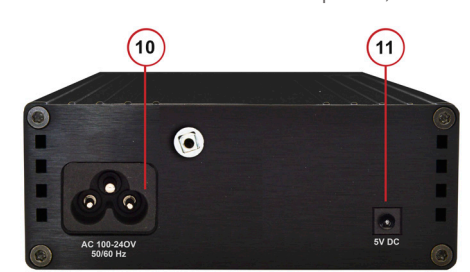

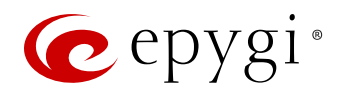

# Quick Installation Guide – Epygi QX20/QX500

- 1. Go to the Status **System Status IP Lines Registration Status** page to see if the IP Line registration is successful.
- 2. Dial **\*74** to get the line information.
- 3. Make outgoing and accept incoming calls. Dial 88888# to make a test VoIP call to Epygi.

# $-7.$  Configure the VoIP Carrier

1. From the **Setup – Basic Setup** menu, select **System (LAN)** and complete the wizard. **Please note:** Upload a Language Pack from the **Setup – Language Pack** menu if you want to change the QX's default system language. The Choose System Language field in the **Regional Settings and Preferences** page of the wizard is only present when the custom Language Pack is uploaded.

**Please note: DHCP Server** should be enabled for IP phone auto configuration.

2. From the **Setup – Basic Setup** menu, select **Internet (WAN)** and complete the wizard.

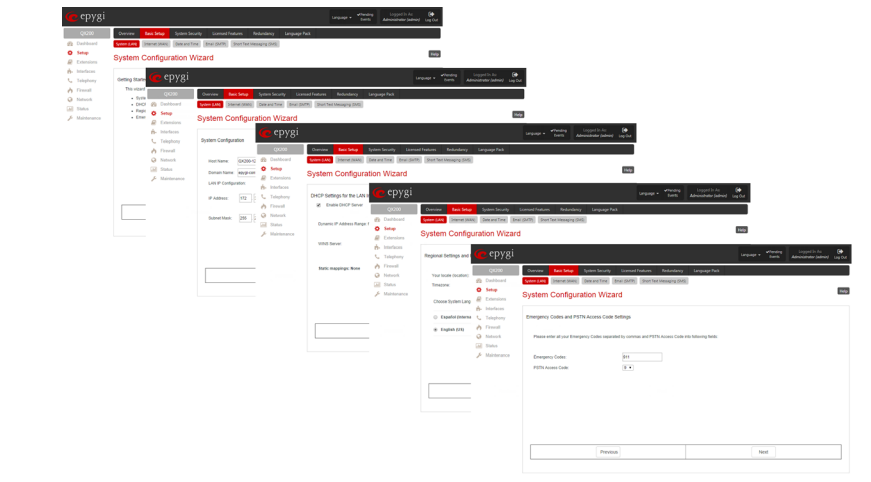

# Cepygi<sup>®</sup>

## 4. Basic Setup – System (LAN) and Internet (WAN) Configuration Wizards

The QX IP PBX provides two options for configuring IP phones:

- **1. Plug-and-Play (PnP)**: To activate this option, click on the **Enable PnP for IP lines** checkbox on the **Interfaces – IP Lines – IP Line Settings** page.
	- Please note: The **Enable PnP for IP lines** option is enabled on the QX IP PBX by default.
- 2. Auto-Configuration: Follow the steps below for the IP phone auto-configuration:
	- Connect IP phone from the QX20/QX500 LAN side.
	- Record the MAC address of each IP phone. The MAC address is a unique 12 character hexadecimal string usually found on a label on the bottom of each phone.
	- Select the SIP phone model from the drop down menu and enter each MAC address in the configuration screen of the appropriate extension on the **Interfaces – IP Lines - IP Line** page.
	- Factory reset the IP phone, and it will retrieve its configuration from the QX.

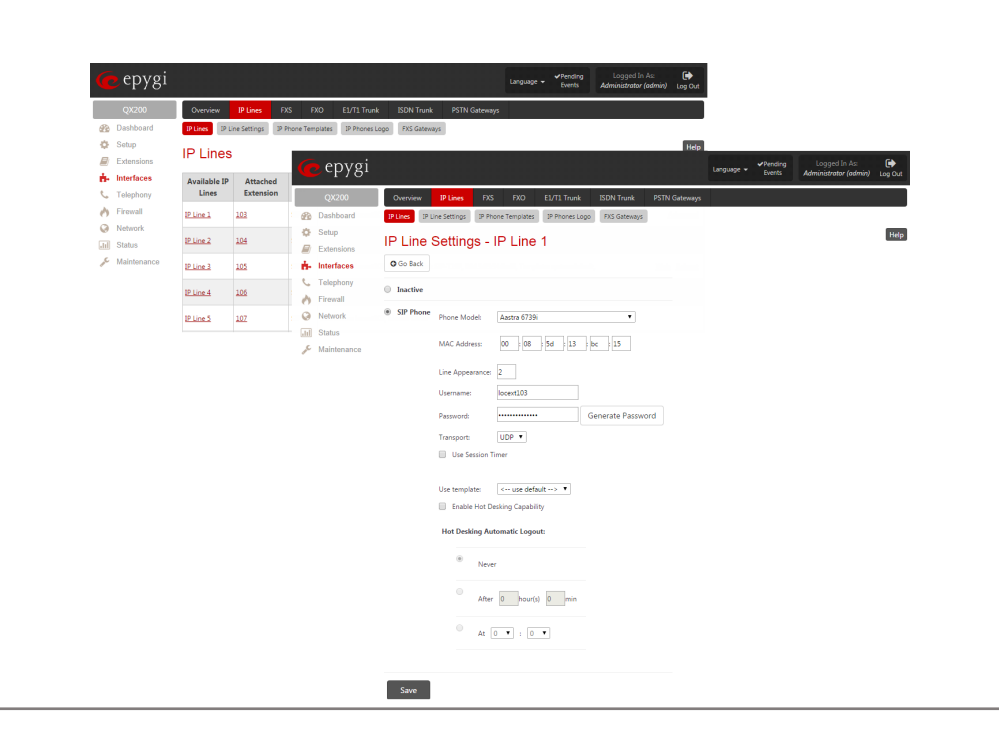

## 5. IP Phone Configuration

# 6. Verifying Configuration

After obtaining account information for your Internet telephony service, select the VoIP Carrier Wizard from the Telephony menu. Select your VoIP service provider from the menu and enter and verify your account name, password, SIP server and SIP server port.

# $-8$ . Toll Fraud Security Warning

• Never touch non-insulated telephone wire or terminal unless the telephone line has been disconnected at the network interface. Use caution when installing or modifying cable or telephone lines. Avoid using your QX during an electrical storm.

A SIP access router like QX bridges the world of IP telephony/Internet and the world of normal telephones (PSTN). A QX device that has not been properly configured may be exposed to toll fraud by unauthorized users to free long distance phone calls.

## **QX products are very powerful communication devices. Please secure them.**

- 1. Protect your QX from unauthorized administrator access: Change your default administrator password (19) as soon as possible as all delivered QX devices have the same default. Never enable management access over the WAN (your Internet uplink) interface without good reason (for example if you need remote technical assistance). When doing so, make sure proper IP address ranges are allowed access.
- 2. When enabling Call Relay for an extension, use password authentication, so each user is challenged to provide the proper password before placing calls.
- 3. When using the QXs' Auto Attendants, be careful when sending dialed digits directly to the Call Routing Table. This is a powerful option, but care needs to be taken to prevent unauthorized access to entries.
- 4. Before changing the default values of the Call Routing Table, please familiarize yourself with the functionality. The Call Routing Table is very powerful, and you can allow incoming calls from any port to be sent to any other port. Each Call Routing entry should be secured through the use of one of three available methods: (1) Filtering Option, (2) Authentication via Radius Server or (3) Locally Authenticated.
- 5. Make sure you have strong passwords on all entries on the QX.

Before using the QX, please review and ensure the following safety instructions are adhered to:

• To prevent fire or shock hazard, do not expose your QX to rain

- or moisture.
- 
- 
- 
- 

This equipment has been tested and found to comply with the limits for a Class B digital device, pursuant to Part 15 of the FCC Rules.<br>These limits are designed to provide reasonable protection against harmful interference cause harmful interference to radio communications. However, there is no guarantee that the interference will not occur in a particular<br>installation. If this equipment does cause harmful interference to radio or television • Reorient or relocate the receiving antenna. • Increase the separation between the equipment and the receiver. • Connect the equipment into an outlet on a circuit different from that to which the receiver is connected. • Consult the dealer or an experienced radio or television technician for help.

• To avoid electrical shock, do not open the QX. Refer servicing to qualified personnel only.

• Never install wiring during a lightning storm.

• Never install telephone jacks in wet locations unless the jack is specified for wet locations.

• Do not use your QX or telephone to report a gas leak in the vicinity

of the leak.

• An electrical outlet should be as close as possible to the unit and easily accessible.

# **Electrical Safety Advisory**

To reduce the risk of damaging power surges, we recommend you install an AC surge arrestor in the AC outlet from which the QX is

powered.

**Industry Canada Statement** This product meets the applicable Industry Canada technical specifications.

# **Emergency Services**

The use of VoIP telephony is made available through IP networks such as the Internet and is dependent upon a constant source of electricity, network availability and proper operation of the equipment. If a power outage, network disruption or equipment failure occurs, the VoIP telephony service could be disabled. User understands that in any of those events the QX may not be able to support 911 emergency services, and further, such services may only be available via the user's regular telephone line or mobile lines that are not connected to the QX. User further acknowledges that any interruption in the supply or delivery of electricity, network availability or equipment failure is beyond Epygi's control and Epygi shall have no responsibility for losses arising from such interruption.

## **Certifications**

# 10. Safety Information

For security reasons, it is recommended that you change the default admin password to protect the administrator's access to the QX's Web Management.

To change the administrator password, go to the **Maintenance - User Rights - Users** page.

## 9. Changing the Admin Password

**European Union Notice**

Products with the CE Marking comply with both the EMC Directive (2004/108/EC) and Low Voltage Directive (2006/95/EC) issued by the Commission of the European Community.

Compliance with these directives implies conformity to the following European norms (in brackets are equivalent international standards): • EN55022 (CISPR 22) Electromagnetic Interference

• EN55024 (IEC61000-4-2,3,4,5,6,8,11) Electromagnetic Immunity

• EN61000-3-2 (IEC61000-3-2) Power Line Harmonics • EN61000-3-3 (IEC61000-3-3) Power Line Flicker

- EN60950 (IEC950) Product Safety
- 

For additional agency regulatory notices, consult with Epygi Technologies sales.

### **FCC Statement Class B (USA only)**

The above mentioned products comply with the requirements of the relevant ACMA Standards made under the Radiocommunications<br>Act 1992 and the Telecommunications Act 1997. These Standards are referenced in notices made under

**Canadian Notice/Avis Canadien** This Class B digital apparatus meets all requirements of the Canadian Interference-Causing Equipment regulations. Cet appareil numérique de la classe B respecte toutes les exigences du Règlement sur le matériel brouilleur du Canada.

**Australia/New Zealand Notice** Radiocommunications Act and 407 of the Telecommunications Act. • AS/NZS 60950.1: 2011 • AS/CA S002:2010 + Amendment 2012 No. 1 • AS/NZS CISPR 22: 2009 + A1: 2010 Class B rules

Evidence of compliance is demonstrated by test reports to the following applicable standards: